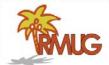

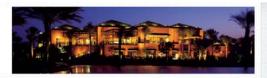

#### Welcome to RMUG

Indian Ridge Mac Users Group

Please sign in on the sheet being passed around and add your email address only if:

- · this is your first RMUG session,
- · your email has changed or
- · if you haven't been getting our email blasts.

And please silence your cell phone!!

This first presentation of the new season will once again be all about Q&A.

All the stuff that you have asked me that stumped you over the summer.

So sit back and enjoy, no need to take notes - as copies of this presentation will be available on our website at:

www.rmug.weebly.com

And we'll have plenty of time for more questions at the end of the slideshow.

The first rule of finding answers?

No, it is not emailing me!

Just type the question into Google!

It's basically what they do when you visit the Genius Bar at the Apple Store.

So let's get started ......

Google Images Shopping More Google is great, About 17,600,000 results (0,62 seconds) but it's better to Fix Siri by Rebooting the iPhone, iPad, iPod touch. Forcibly restarting the iPhone or iPad is often enough to fix an inexplicable Siri problem. You can also issue a soft restart by get very specific. turning the iOS device off and back on again. Mar 2, 2017 Siri Not Working on iPhone or iPad? How to Fix Siri & Trou 'Siri Problem' will osxdaily.com/2017/03/02/siri-not-working-iphone-ipad-fix/ About thi result in too long People also ask a list of potential Why will my Siri not work? solutions. How do I fix my Siri? What do you do when Siri doesn t work? How do I make Siri talk on my iPhone 6?

3

# Use more words, not less, for the best, targeted results in Google.

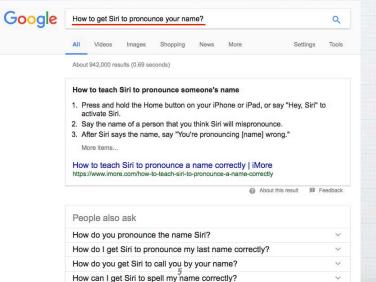

## What happens in Airplane Mode on an iPhone or iPad?

Basically all your antennas (Bluetooth, WiFi & Cellular) get turned off to supposably not disturb your airplane's navigation & communication systems.

It's also a great 'Do Not Disturb' switch and power saver if your battery is low!

6

#### Switch on Airplane Mode in Settings

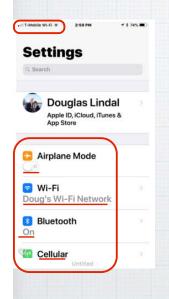

And the WiFi,
Bluetooth &
Cellular
systems all
shut down and
the icon in
upper left
becomes a
little airplane

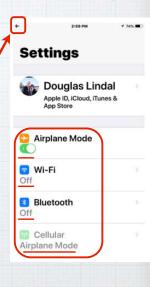

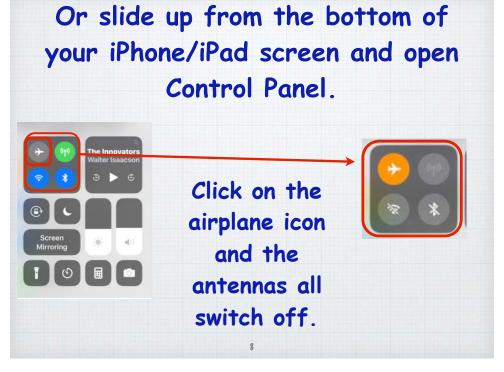

# Why do my Calendar events disappear after three months? This one is easy! Open Settings/Calendar and scroll down to Sync.

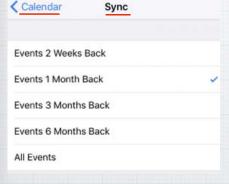

Choose how long you want to keep your old events on your iPhone.

All others will remain intact at: icloud.com

(Be sure you have Calendars turned on at: Settings/iCloud)

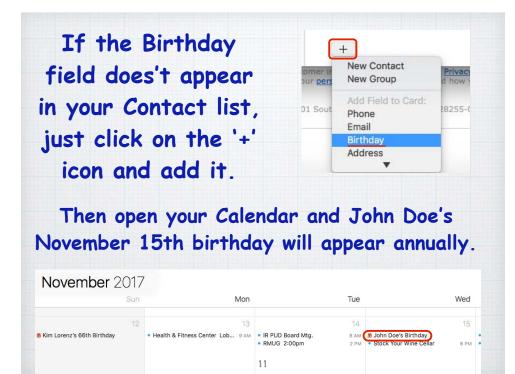

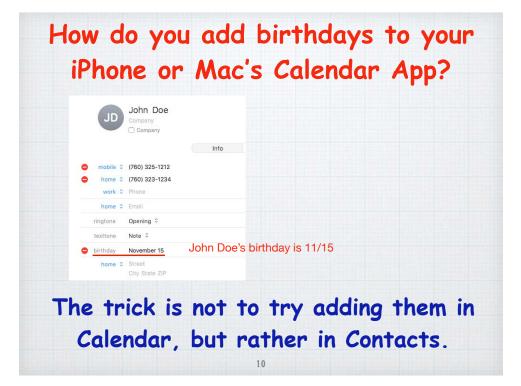

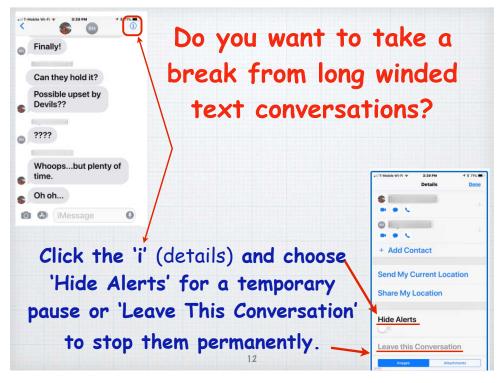

#### Use Your iPhone As a Magnifying Glass.

Settings/General/Accessibility/Magnifier
Triple tap Home Button to activate & zoom.

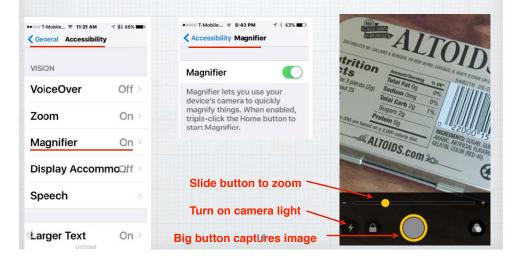

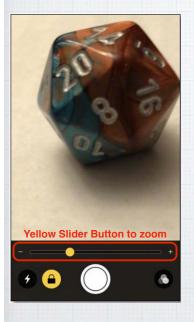

Using Magnifier Mode to take Macro Photos on your iPhone.

Zoom in on your subject (with yellow slider) and press white button. Then do a screen capture to save to Photos.

14

#### What are Hot Corners on a Mac?

Quick mouse or trackpad strokes to the four corners of your screen opens up some options.

Open System Pref/ Mission Control and click Hot Corners. Choose among ten actions including putting display to sleep & showing the Dashboard or Desktop.

| 0     |
|-------|
|       |
| K     |
|       |
|       |
| ate a |
|       |
|       |
|       |
|       |
|       |

#### How to find pizza when traveling?

You could load up your iPhone with 3rd party apps like Yelp or Open Table, but why not just use the built-in Apple Maps to search!? Launch Maps and tap on the arrowhead icon to center the map around your current location,

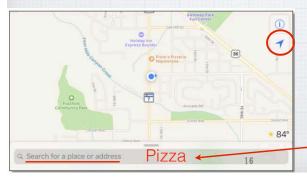

let's say you're in Boulder Colorado. Then enter your search word -'Pizza'

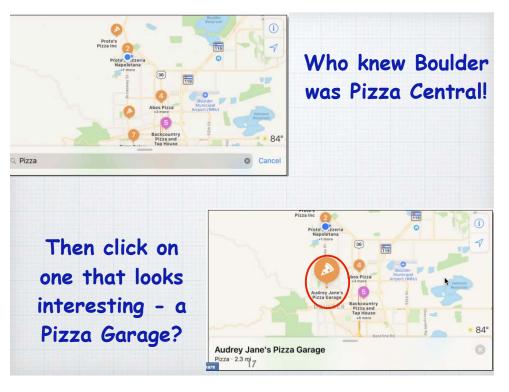

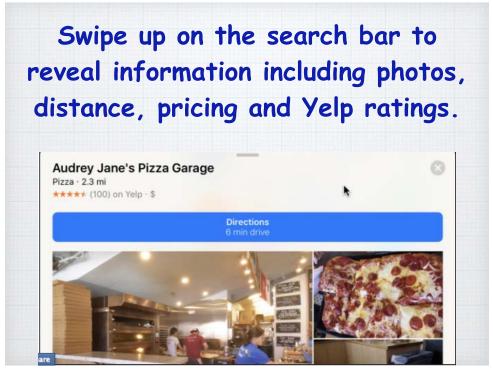

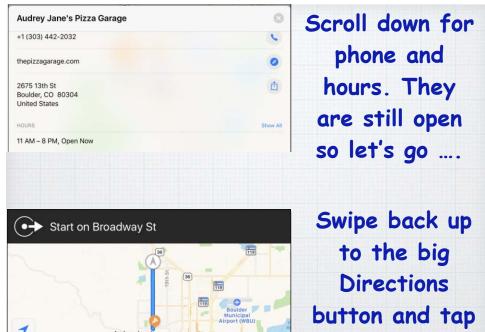

2.3 mi

1:05 ETA

to guide you.

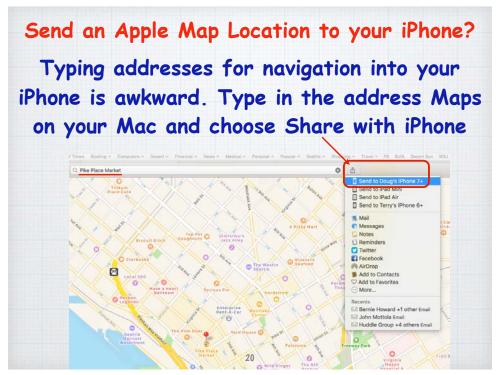

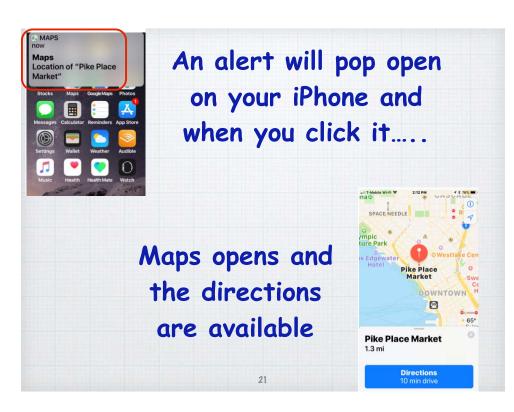

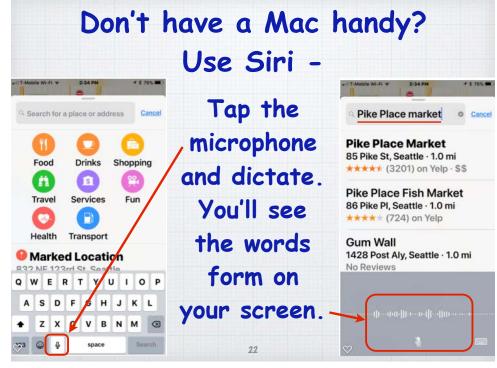

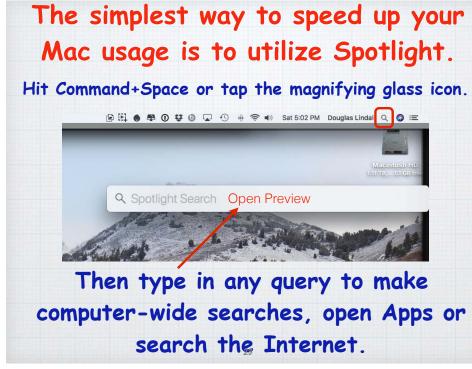

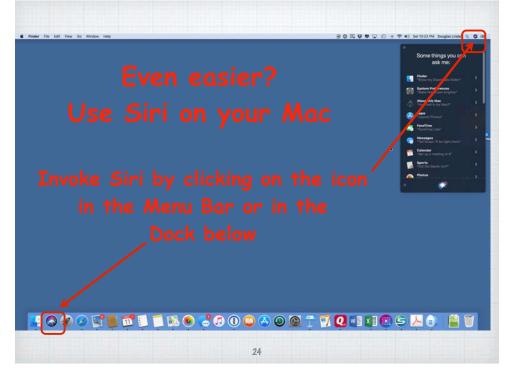

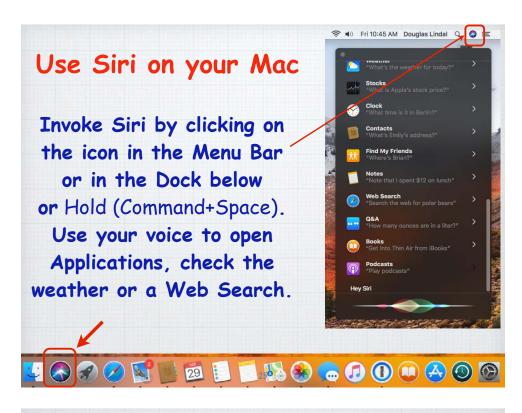

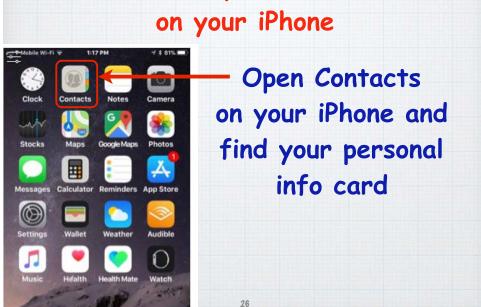

How to share your Contact Info

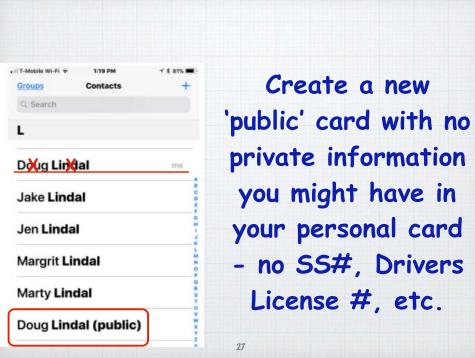

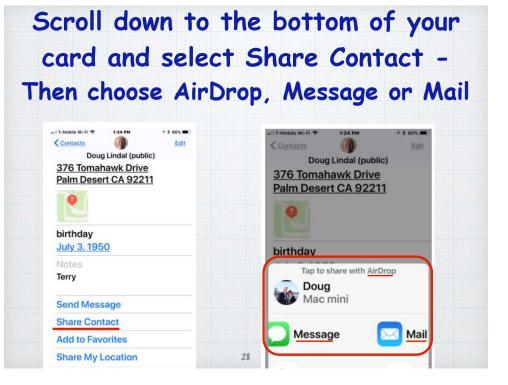

#### Sharing your location.

Sure you can turn on Find My Friends for everyone you know but that's kinda creepy!

- 1. Open Messages.
- 2. Start a conversation with a friend.
- 3. Tap on (Details) in the upper corner.
- 4. Tap on 'Send my Current Location'.

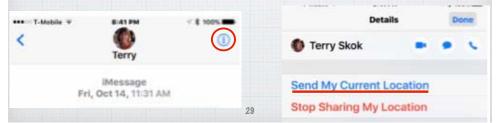

All the ads and clutter disappear and you can focus on the story's text and photos. Plus change the background color and blow up the text.

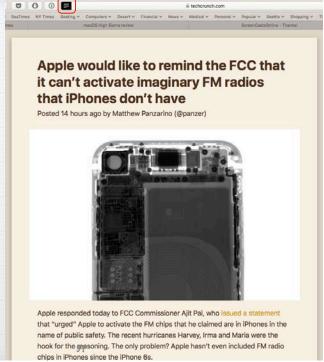

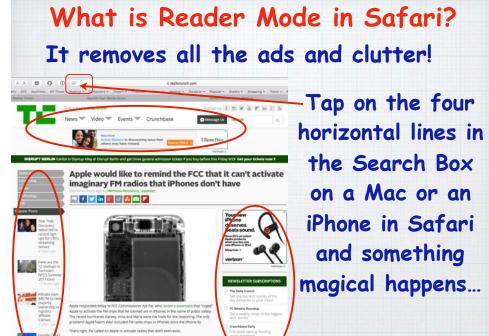

#### How to quickly charge a dead iPhone?

Plug it into the wall with your charger -that is twice as fast as a laptop USB jack. Then put it into Airplane mode which focuses all the power into charging. Turn on in Settings Menu or swipe up from bottom of the home screen.

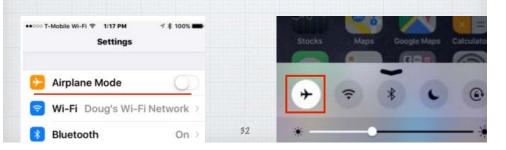

#### Try Preview for PDFs & Images. View Go Tools Window Help Tools Window Help New from Clipboard Show Tab Bar Show Inspector Open 20 1 Q Open Recent **Show Magnifier** . Close Window ₩W / Hide Sidebar **T**#1 Thumbnails \#2 Close Selected PDF Document 介無W #S Table of Contents **C#3** √ Text Selection Duplicate 企業S Highlights and Notes **X**#4 Rectangular Selection Bookmarks 7. 第5 Rename. Move To. Contact Sheet 7#6 Annotate Export... ✓ Continuous Scroll Export as PDF... Add Bookmark Single Page **#2** Share Rotate Left Two Pages **3**3 Revert To Rotate Right **#R** Soft Proof with Profile V MR 38K Take Screenshot #+ Zoom In ₩P Zoom Out **%**-

Much more robust than Adobe Reader, allowing you to convert, rotate and resize your images.

#### Work in Multiple Spaces

When your desktop becomes cluttered, open Exposé and drag your current active app up to top into a new 'space'. (Maps in this case)

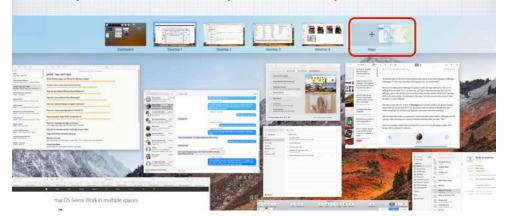

#### What programs are open on my Mac?

It's easy to tell with Exposé on your Mac. Hold F3 (or swipe up on your trackpad) to 'expose' all open programs.

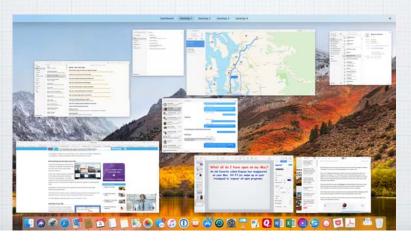

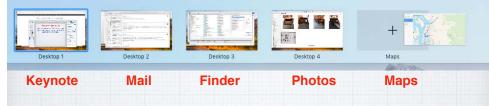

Here I have five 'Spaces' open.

Now I just swipe left or right with three fingers on my trackpad (or Control ← → ) to move between the spaces - from Keynote to Mail to Finder to Photos to Maps - and back.

36

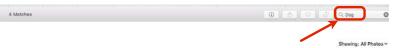

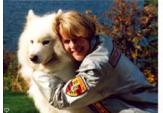

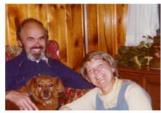

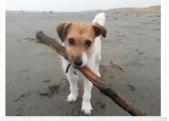

#### Photos Search

The Photos App identifies objects and scenes within your images. So you can search your photos by what's in them. Find every beach, every dog, or every birthday cake.

Works on a Mac or an iPhone/iPad.

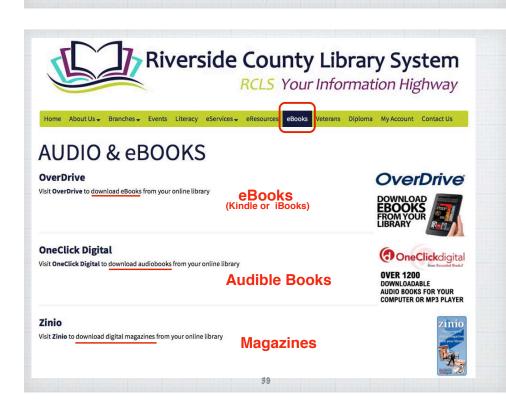

# How do you borrow e-books & audiobooks from the library?

First get a library card at your local library, here in the desert or elsewhere.

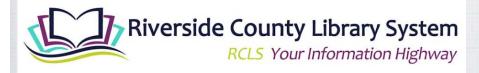

Every library system is different! Ask the support staff how to access e-books.

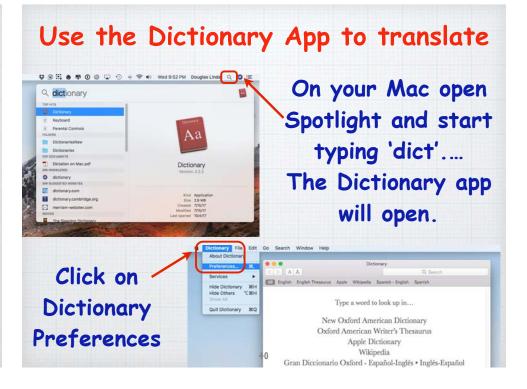

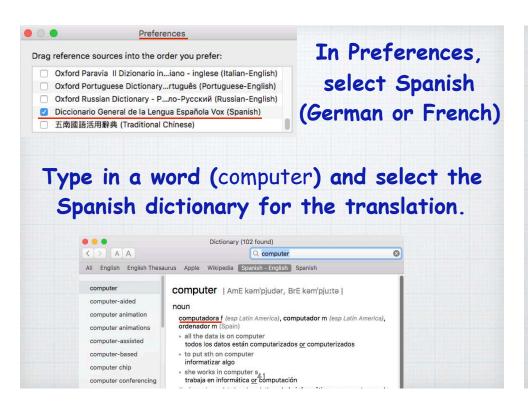

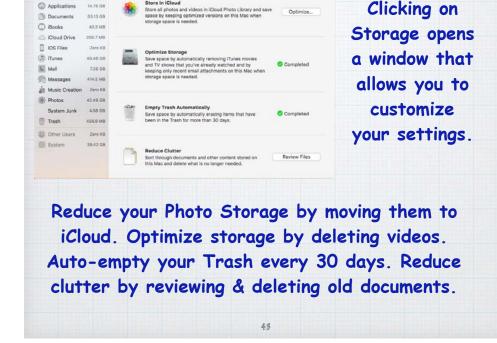

Macintosh HD - 900.62 GB available of 1.11 TB

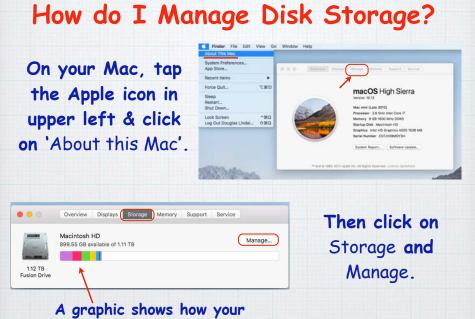

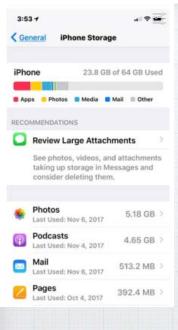

computer's memory is being used.

On your iPhone (iPad), open
Settings and click on
General/iPhone Storage.
Review Large Attachments
first and then look over
your list of Apps to see
which ones you really never
use and can delete.
Remember that you can
always reinstall them from
the App Store.

You should also review your
Settings/Photos.
Turn on iCloud Photo Library
and Optimize iPhone Storage
(don't keep big original photos
on your iPhone!). Do not
automatically Upload Burst
Photos (they are usually
mistakes!) Transfer your
photos automatically to your
Mac or PC.

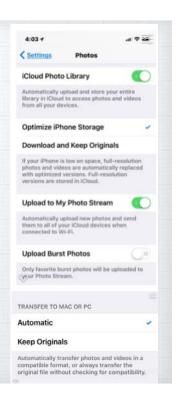

# Two-factor authentication is an extra layer of security for your Apple ID designed to ensure that you're the only person who can access your account, even if someone knows your password.

#### How Two-factor Authentication works

45

Your account can only be accessed on devices you trust, like your iPhone-iPad-Mac. Signing in to a new device for the first time, you need to provide two pieces of information—your password and the six-digit verification code that's auto-displayed on your trusted devices.

If you have an iPhone and are signing into your account for the first time on a newly purchased Mac, you'll be prompted to enter your password and the verification code that's auto-displayed on your iPhone.

Because your password alone is no longer enough to access your account, two-factor authentication dramatically improves the security of your Apple ID and all the personal information you store with Apple.

#### Which apps won't work in iOS 11?

Apple has announced that 32-bit Apps will no longer work, as the whole App Store moves to 64-bit instead. Faster and more efficient, but unfortunately some of your old favorites might not be supported any longer. To check, open:

Settings/General/About/Applications

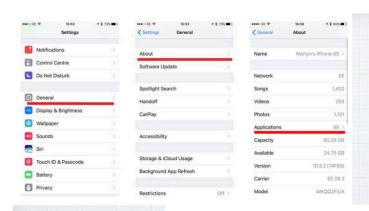

Check your Settings menu to look for old 32-bit Apps

Fortunately I only had one App that wasn't 64-bit, and I hadn't opened it in years!

These apps may slow down your iPhone and will not work with future versions of iOS if they are not updated. If no update is available, contact the app developer for more information.

NO UPDATES AVAILABLE

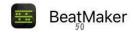

How to block spam in Apple Mail

Legitimate advertisers include a link to unsubscribe, but when you get on a real spam mailing list they don't honor these requests. Time to break out the big guns! Open Mail Preferences/Rules on your Mac:

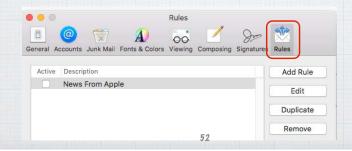

#### Mail Settings Lookup

Need to verify your email settings? Simply enter your email address below

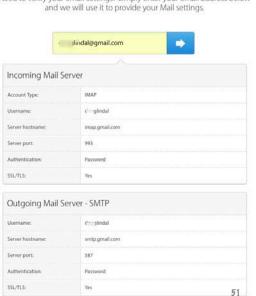

Apple offers a service where you can check the settings on an email account. I stumbled on it when fiddling with email issues on a new Mac. It's called simply Mail Settings Lookup, and it can greatly help when setting up an account in the Apple Mail.app

www.apple.com/support/ mail-settings-lookup

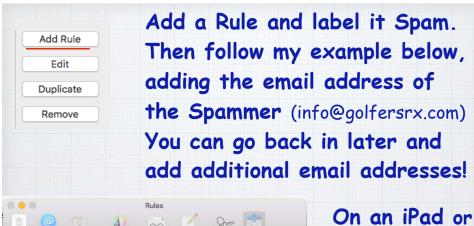

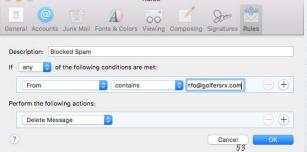

On an iPad or iPhone, you need to open Settings in iCloud.com

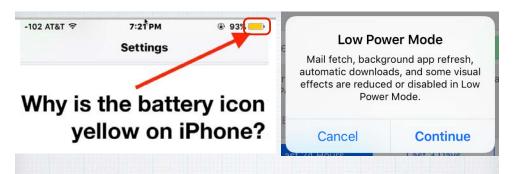

When you reach a level of 20% battery remaining, you will receive this warning advising you to enable Low Power Mode and shutting down big power users.

As a visible warning, your battery icon will turn yellow until you recharge.

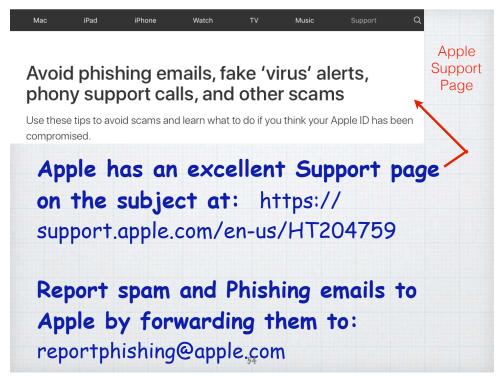

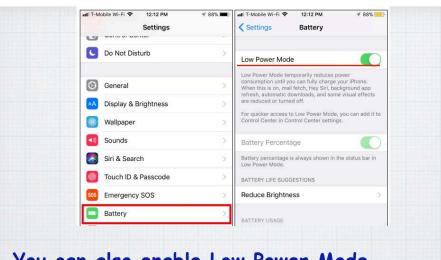

You can also enable Low Power Mode whenever you like. For example, let's say it's the start of a long day and you know you'll be away from an outlet for a long while.

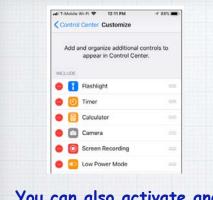

You can also activate and deactivate Low Power Mode from the Control Center rather than digging through the Settings app each time:

Settings/Control Center/
Customize/Low Power Mode,

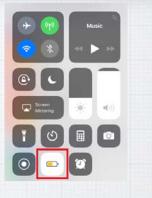

Swipe up from the bottom of the screen and tap the battery-shaped button to enable Low Power Mode.

### Beware of Fake News!

If it just doesn't look right, Google it!

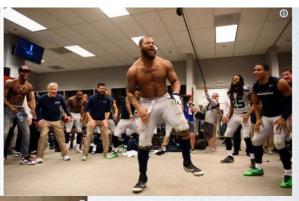

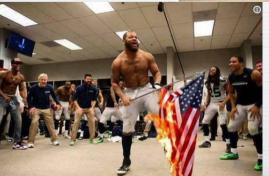

Celebrating after the game becomes flag burning on FaceBook and other social media!

# How do I prep my iPhone/iPad to give it away or sell it?

There are three important steps:

1) Back it up:
Back up all of
your important
data - including
contacts, photos,
and apps - open:
Settings > iCloud

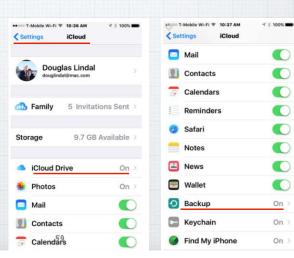

#### 2) Turn off Find My iPhone:

Find My iPhone is a security feature that must be turned off before you sell or give it away - or nobody else will be able to use it.

Open Settings and go to iCloud > Find My iPhone and toggle it off.

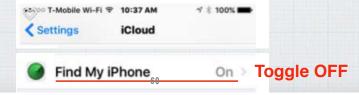

# 3) Wipe it: Sign out of iCloud. Then, open the Settings app and go to:

General > Reset > Erase All Content and Settings to erase everything from your iPhone. Once this is complete, you can also go to General > Reset > Reset All Settings to restore the iPhone to factory settings.

> Step 2. Step 1.

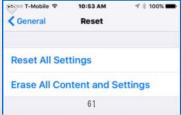

Why did I
present this last
tip on selling
your old iPhone?

Yes, I got an iPhone X!

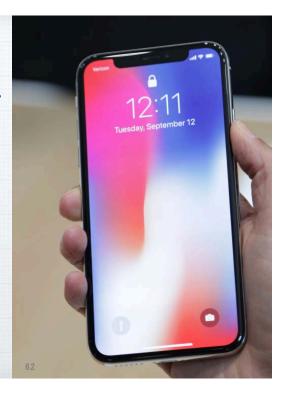

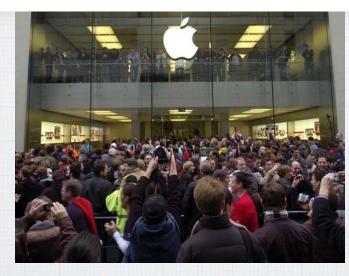

The line at our Apple Store wasn't this long - but I did wait over two hours Friday morning for my new iPhone X!

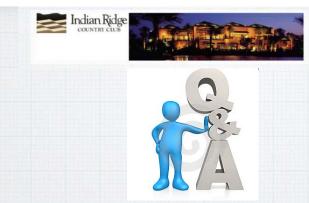

#### Questions, Comments???

Visit: rmug.weebly.com
to download this slideshow
Next meeting - Tues. Dec. 12th 2:00PM

64